UniversityLibrary

**Portal**.

SE A CONSOLIANT BEFORE TOO EVEN<br>GRADUATE. WORK WITH REAL CLIENTS<br>THROUGH OUR BUSINESS CLINIC

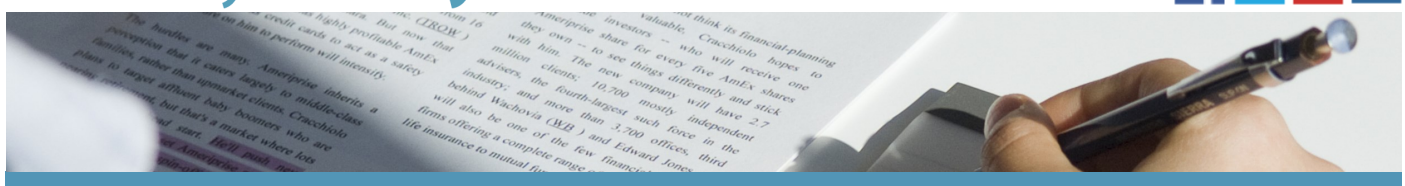

# **How to find your timetable**

The information contained in this guide will assist you with locating your academic timetable online.

 $01:19$ 

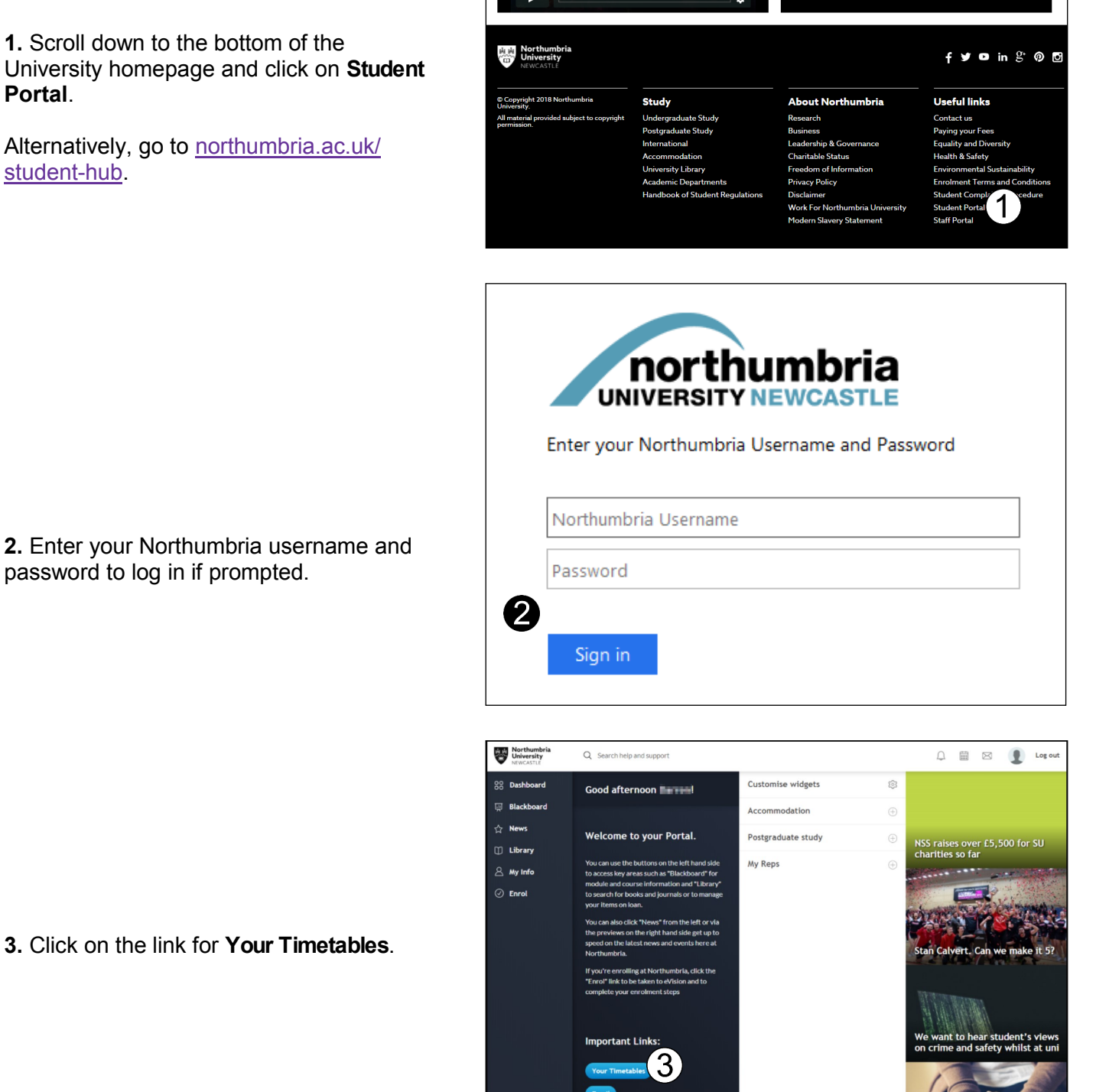

**2.** Enter your Northumbria username and password to log in if prompted.

**3.** Click on the link for **Your Timetables**.

**5.** From the list of available options, select **My Personal Timetable**.

## **6.** Enter your Northumbria University username and password if prompted.

**7.** Select the required option from the dropdown list next to **my timetable** and then choose the relevant display option.

**Timetabling information for Students** 

## STUDENT TIMETABLES

#### **Teaching Timetables**

All timetables are now available for the period 01 August 2016 - 30 July 2017.

If you cannot see your timetable within two working days of enrolment please contact the IT Helpline.

Further information on how to access and use your timetable via your Office 365 Calendar is available via this link

Improved personal, room and module timetables for students are available via this link

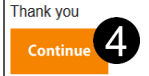

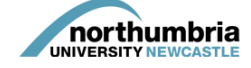

## Academic Teaching Timetables and **Examinations**

### **Teaching Timetables**

Ask4Help - information and advice 24/7 on or off campus. Email, telephone, via MyNorthumbria or visit an Ask4Help point.

ask4help@northumbria.ac.uk

0191 227 4646

Northumbria University teaching timetables will provide you with your scheduled activities including times, locations, teaching staff and the weeks in which activities take place. You can access individual timetables in the following ways

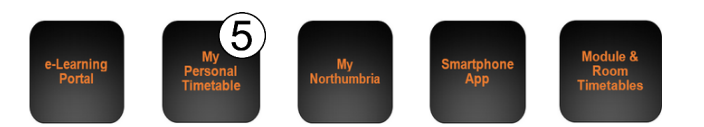

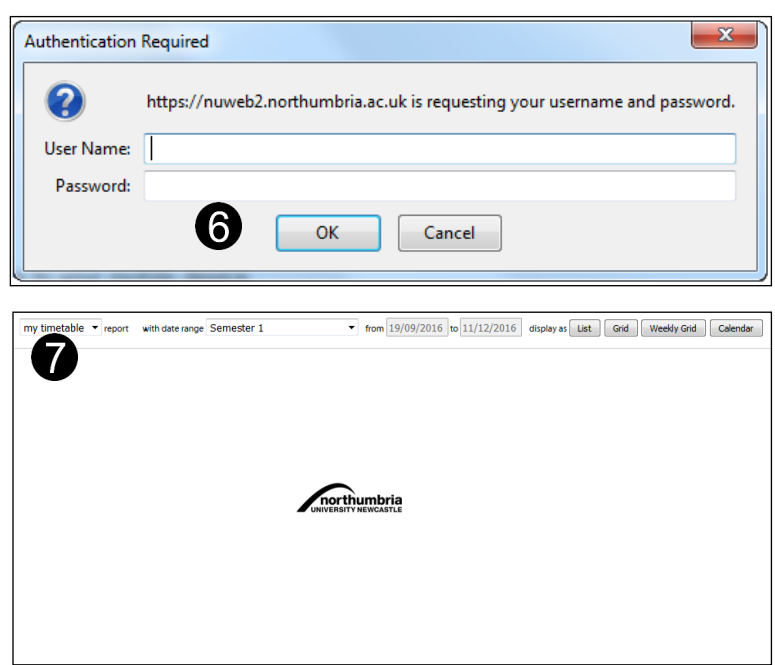

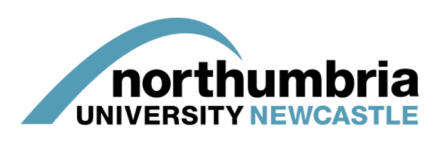